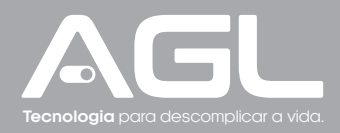

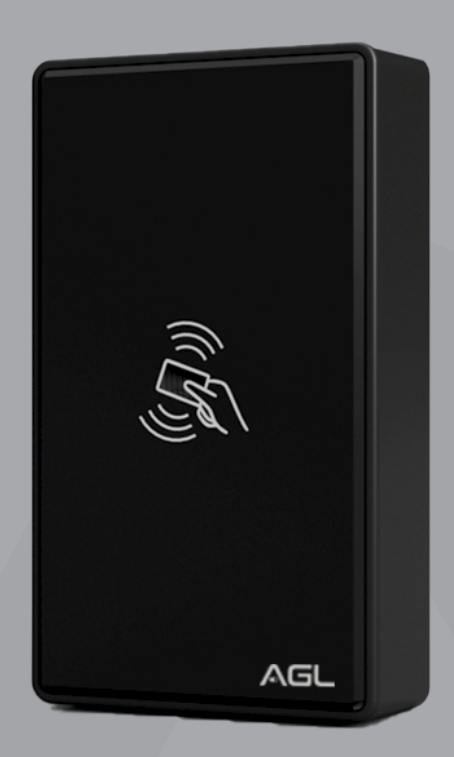

# **CA 2000s Wi-fi** Controle de Acesso

Manual de Instruções Rev. 1

## **Sumário**

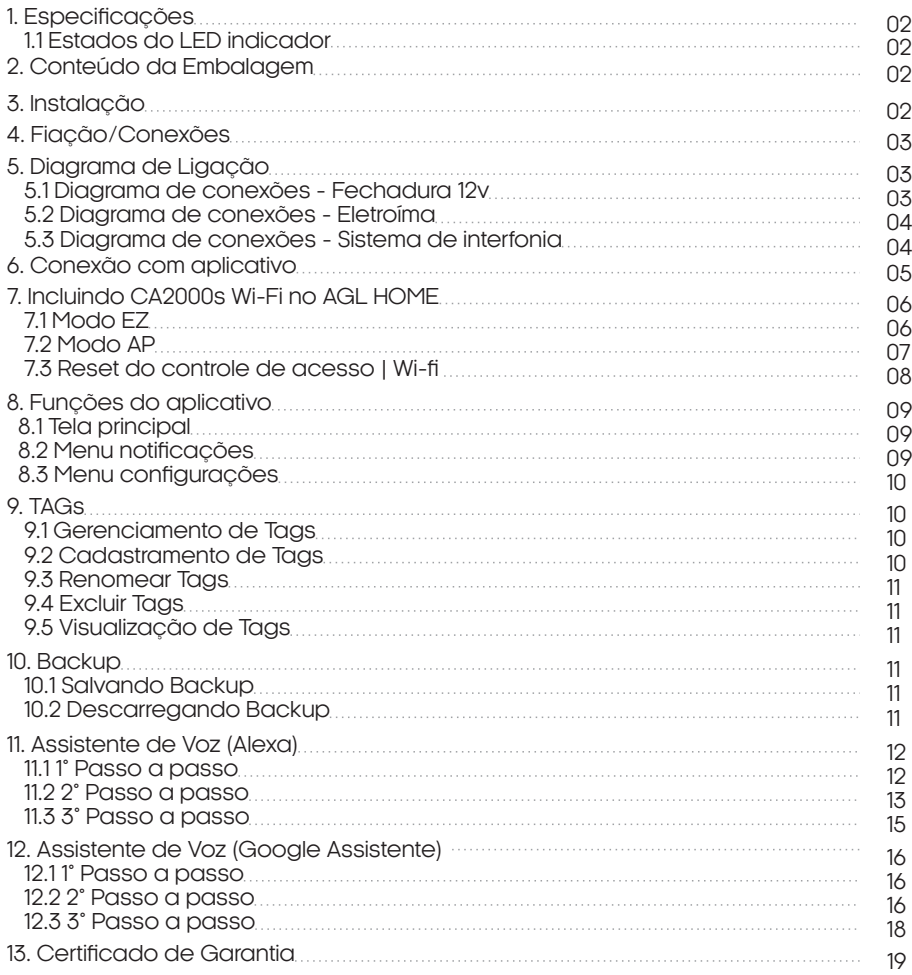

## **Especificações**

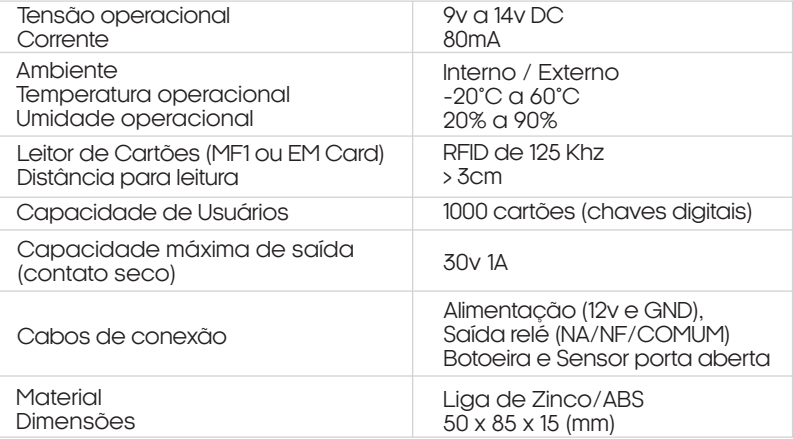

### ESTADOS DO LED INDICADOR

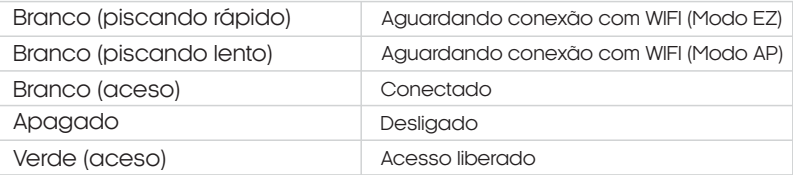

لإلهكما

## **Conteúdo da embalagem**

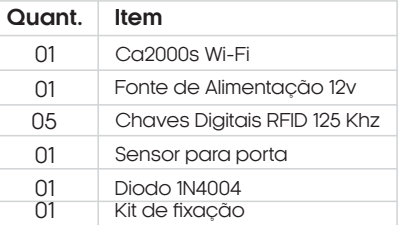

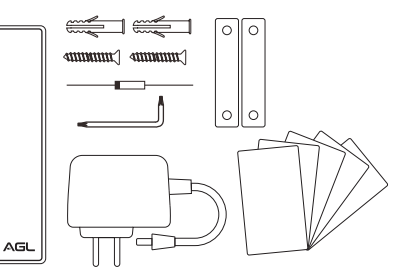

## **Instalação**

1. Remova o parafuso que prende a chapa de fixação do Ca2000s Wi-Fi.

2. Solte a chapa de fixação do verso do Ca2000s Wi-Fi.

3. Utilize a própria chapa de fixação como gabarito para as furações.

4. Faça um furo maior no centro para a passagem dos cabos.

5. Prenda a chapa de fixação no local a ser instalado o Ca2000s Wi-Fi.

6. Faça a ligação dos cabos.

7. Recoloque o CA2000s Wi-Fi na chapa de fixação observando os encaixes.

8. Recoloque o parafuso para prender o CA2000s Wi-Fi na chapa de fixação.

9. A instalação está concluída.

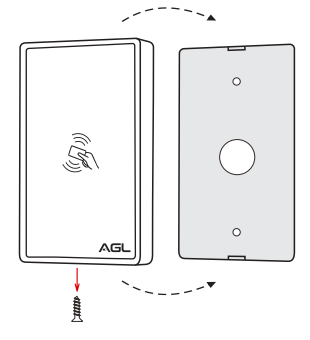

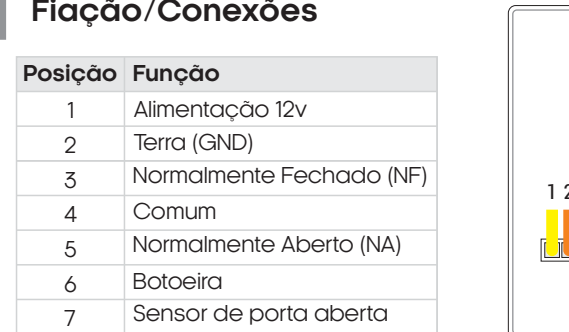

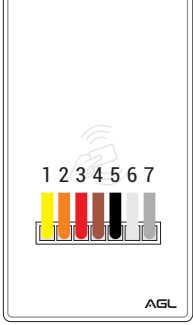

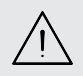

**ATENÇÃO:**Para evitarerros na ligação, siga a posição doscabos (quenão se altera) conforme a etiqueta no verso do dispositivo enão o padrão decores, pois as cores dos cabos podem ser alteradas de acordo com a disponibilidade.

## **Diagrama de ligação**

Diagrama de conexões - Fechadura 12v

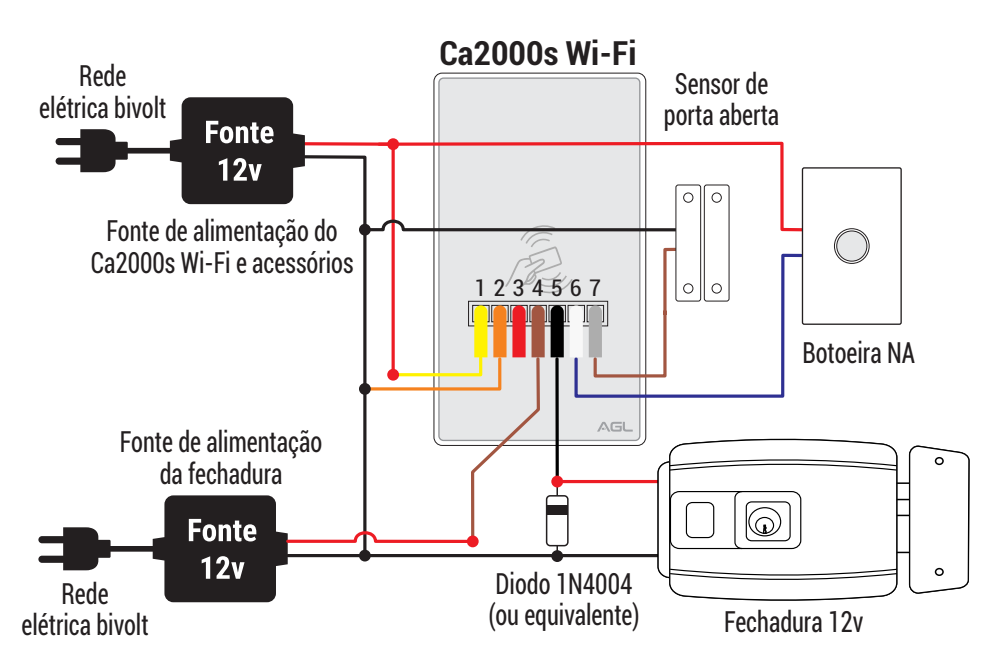

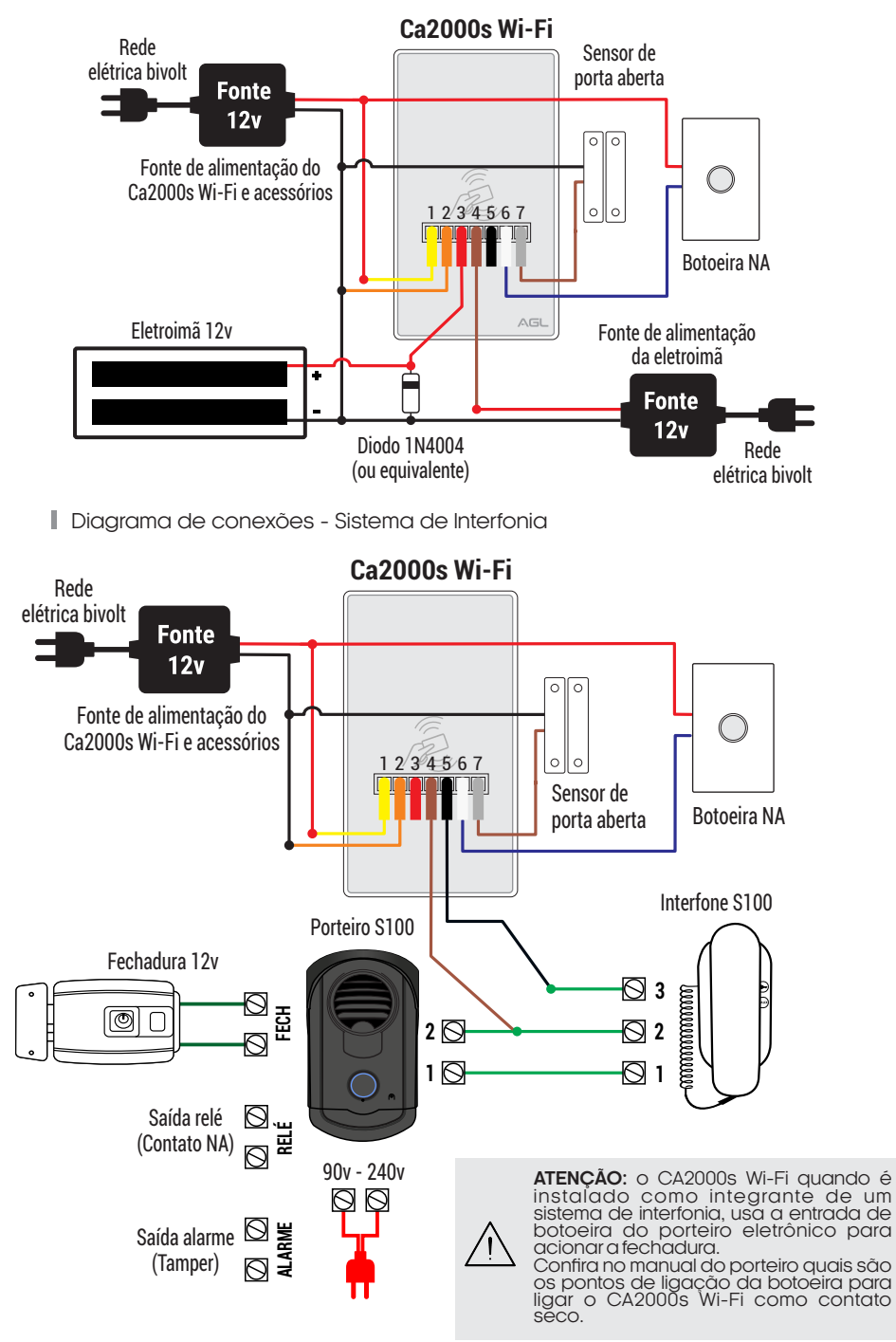

## **Conexão com aplicativo**

Para se comunicar com o controle de acesso através do smartphone, é necessário a utilização do aplicativo **AGL Home,** disponível para IOS e Android.

Para instalá-lo, basta buscar pelo nome "AGL Home" na loja de aplicativos de seu smartphone, ou digitalizar o código QR abaixo.

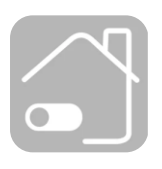

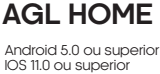

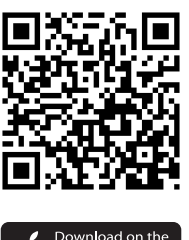

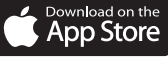

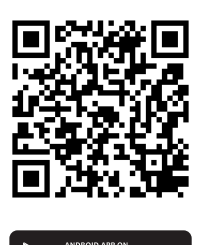

Google play

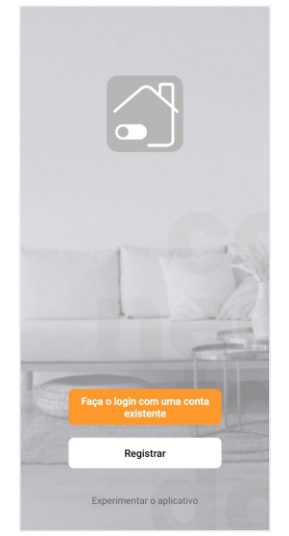

#### Passo a passo

Com o aplicativo instalado você pode criar sua conta. Caso você já tenha uma conta **AGL Home,** basta clicar no botão para fazer login com uma conta existente.

Se ainda não possui uma conta **AGL Home**, clique em **Registrar** e siga os passos no próprio aplicativo.

É necessário ter um e-mail para receber o código de validação. Somente com este código o aplicativo é registrado e fica disponível para incluir dispositivos.

Siga os passos exibidos na tela do celular para concluir a criação da sua conta. Com a conta criada você será direcionado para tela inicial do aplicativo, que vamos usar para adicionar a campainha, como descrito nos próximos passos.

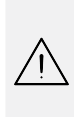

**ATENÇÃO:** Não use a opção **'Experimentar o aplicativo'** para adicionar os dispositivos. Esta opção é temporária e não pode ser acessada novamente. Todos os dispositivos incluídos nesta opção não poderão mais ser configurados ou utilizados via aplicativo. Use somente para conhecer os recursos do aplicativo.

Depois de criar a conta no AGL Home ou logar em alguma conta existente, o aplicativo exibe a tela inicial com todos os dispositivos já pareados anteriormente. Se a conta é nova, a tela inicial não mostrará nenhum dispositivo e estará pronta para adicionar qualquer produto da linha.

## **Incluindo o Ca2000s Wi-Fi no AGL Home**

Antes de iniciar o processo de inclusão, certifique-se de que o seu smartphone está conectado à uma rede Wi-Fi 2.4Ghz. Esta rede deve ser a mesma que o controle de acesso vai usar para se conectar à internet.

#### Modo EZ

1. Conecte o controle de acesso a fonte de energia 12VDC.

2. Após o LED indicador acender, se o LED estiver piscando rapidamente, passe para o passo 4.

3. Caso não, aperte o botão de reset que fica na traseira do controle de acesso e segure por aproximadamente 5 segundos até que o led se apague e logo após comece a piscar rapidamente em azul.

4. Habilite o **"Bluetooth"** do seu celular. (Este passo é de suma importância para o **"Modo EZ"** de conexão).

5. Abra o aplicativo AGL Home, na tela inicial selecione o símbolo **"+"** no canto superior direito, e selecione **"Adicionar dispositivo"** (figura 1), e então selecione na classificação **"Controle de acesso"**, o **"Ca2000s Wi-Fi"** (figura 2).

6. Prosseguindo com o processo teremos uma tela (figura 3) pedindo a confirmação de que o dispositivo já foi ligado e reiniciado (led de indicação piscando rápido), certifique-se de que no canto superior direito está selecionado o **"Modo EZ"**, então selecione **"Confirmar"** e clique em **"Próximo".** 

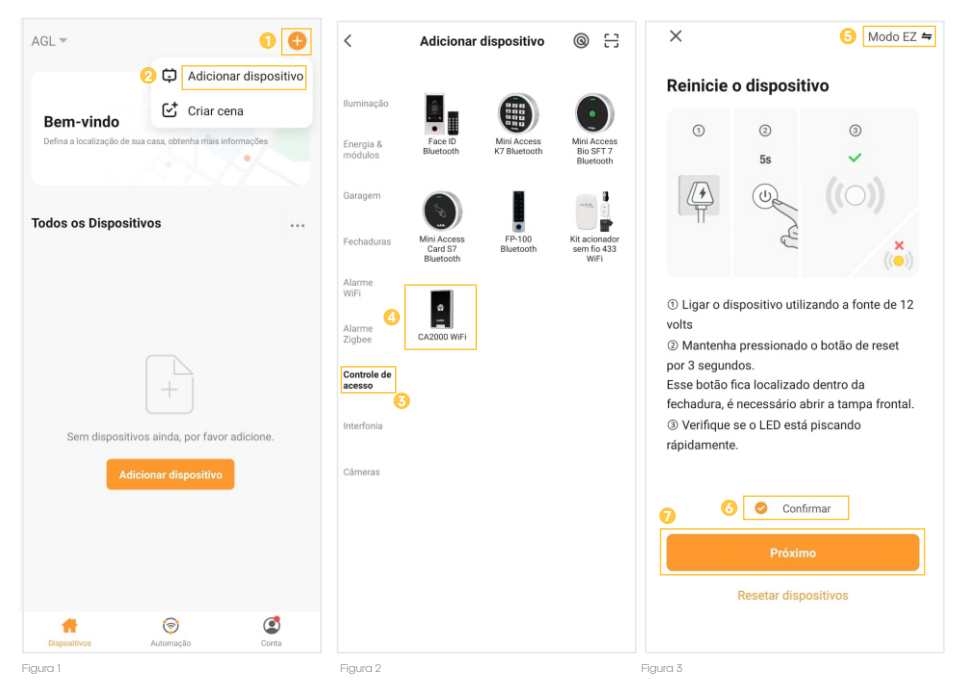

7. Na próxima tela (figura 4), confirme se o celular está conectado em uma rede Wi-Fi 2.4GHz, pois esta será a rede utilizada pelo controle de acesso, digite os dados da sua rede WiFi e selecione **"Próximo".** 

8. Logo após aguarde até que seu controle de acesso seja encontrado (figura 5), clique no símbolo de **"+"** no canto direito e depois em **"Concluído"** (figura 6) e pronto, o dispositivo já está sincronizado a sua conta.

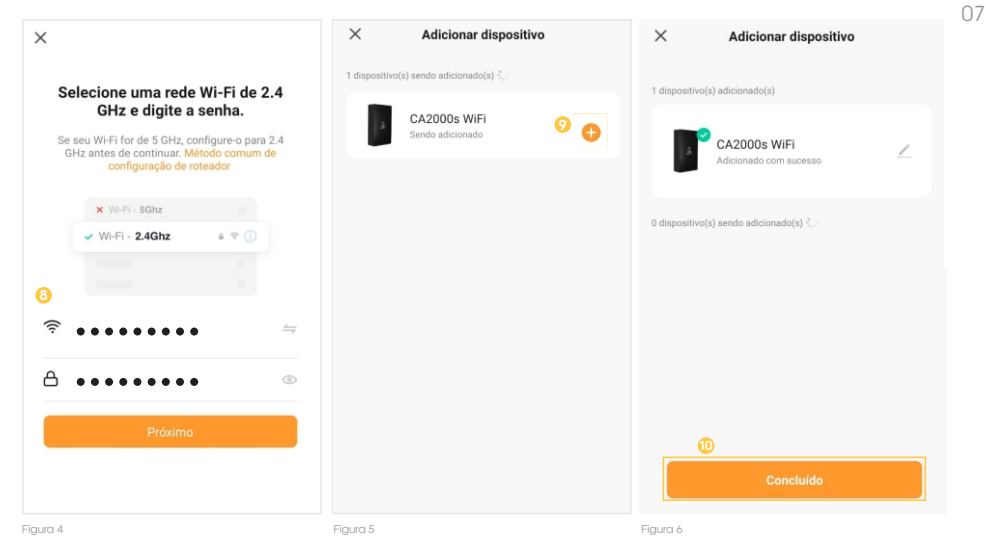

#### Modo AP

1. Conecte o controle de acesso a fonte de energia 12VDC.

2. Após o LED indicador acender, se o LED estiver piscando lentamente, passe para o passo 4.

3. Caso não, aperte o botão de reset que fica na traseira do controle de acesso e segure por aproximadamente 5 segundos até que o led se apague e logo após comece a piscar lentamente em azul.

4. Abra o aplicativo AGL Home, na tela inicial selecione o símbolo **"+"** no canto superior direito, e selecione **"Adicionar dispositivo"** (figura 7), e então selecione na classificação **"Controle de acesso"** o modelo **"Ca2000s Wi-Fi"** (figura 8).

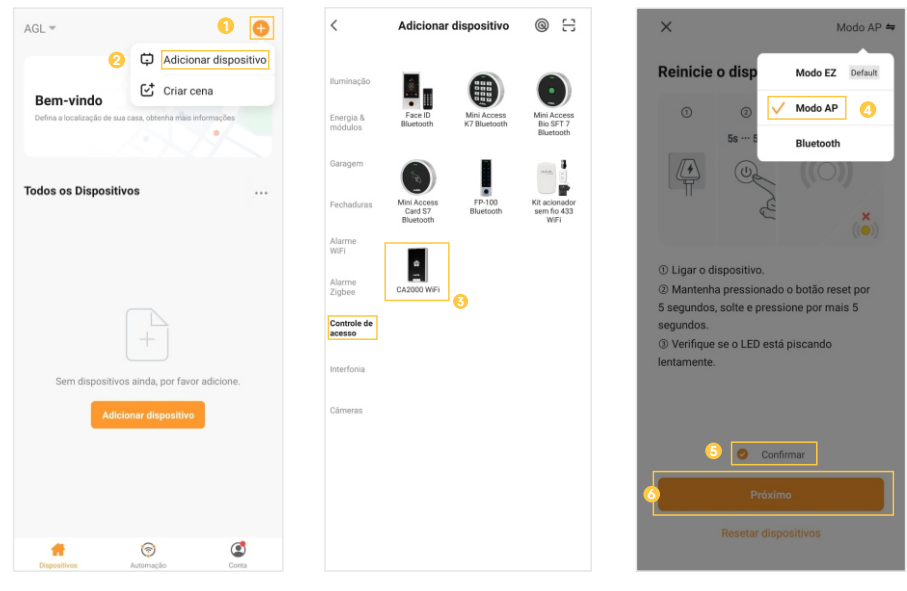

5. Prosseguindo com o processo teremos uma tela (figura 9 - página anterior) pedindo a confirmação de que o dispositivo já foi ligado e reiniciado (led de indicação piscando lento), no canto superior direito selecione o **"Modo AP"**, então selecione **"Confirmar"** e clique em **"Próximo".** 

6. Na próxima tela (figura 10), confirme se o celular está conectado em uma rede Wi-Fi 2.4GHz, pois esta será a rede utilizada pelo controle de acesso, digite os dados da sua rede Wi-Fi e selecione **"Próximo".**

7. Prosseguindo (figura 11), deveremos agora conectar ao controle de acesso, selecione então a opção **"conecte-se agora"** e conecte seu celular ao Wi-Fi **"SmartLife-XXXX"**, o mesmo não possui senha, então volte a tela do aplicativo **"AGL Home"**e siga os próximos passos.

8.Na próxima tela (figura 12), ao finalizar o processo, basta selecionar a opção **"Concluído"** na parte inferior da tela, e pronto, o dispositivo já está sincronizado a sua conta.

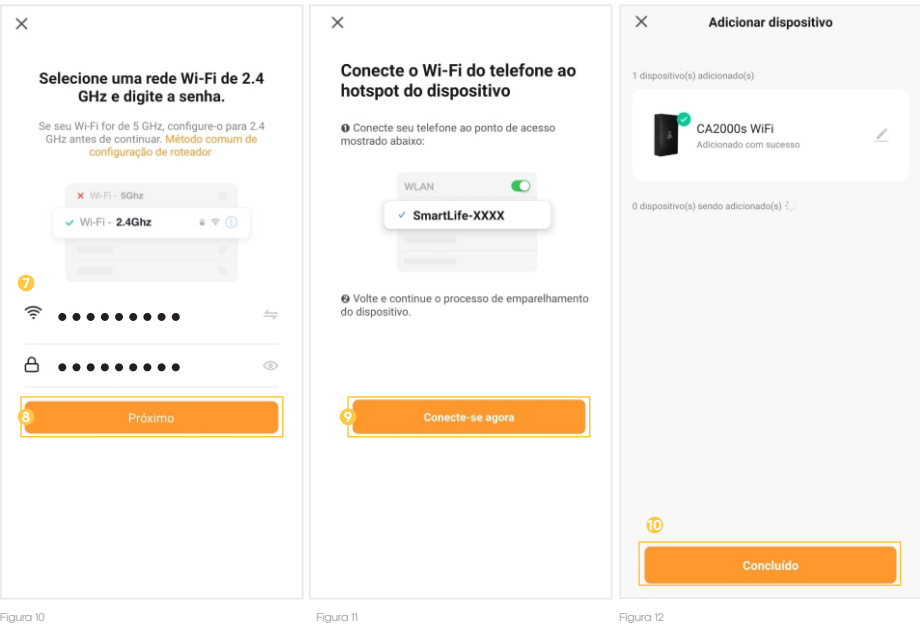

#### Reset do controle de acesso | Wi-fi

Para realizar o reset do controle de acesso, basta pressionar o botão de reset na traseira do controle de acesso, por aproximadamente 10 segundos e então siga um dos passos de inclusão do controle de acesso ao aplicativo **"AGL Home"** para cadastrá-lo novamente.

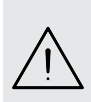

**ATENÇÃO:** ao realizar o reset do controle de acesso, as TAGs cadastradas continuarão cadastradas, porém a nomeação de cada posição se perderá no aplicativo.

Salve os nomes e as posições que estão no aplicativo em um bloco de anotações, pois caso seja necessário resetar o produto ou alterar a rede Wi-Fi, será necessário renomear novamente os tags.

## **Funções do aplicativo**

**Tela principal** 

1. Voltar a tela principal do **"AGL Home".**

2. Na opção **"Editar dispositivo"** é possível alterar o nome do dispositivo, obter suporte a assistentes de voz, compartilhar o dispositivo com outros usuários, removê-lo e encontrar informações sobre o mesmo.

3. Acessar o menu **"Configurações"**, consulte o tópico **"Menu Configurações"** .

- 4. Indica o estado atual da porta (fechado ou aberto).
- 5. Acessar o menu **"Notificações"**, consulte o tópico **"Menu Notificações"**.
- 6. Toque e arraste para a direita para abrir a fechadura associada ao controle de acesso.

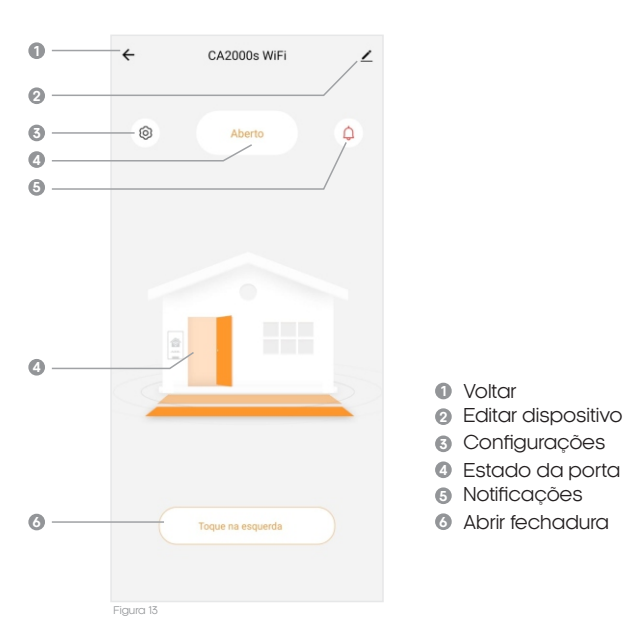

Menu 'Notificações'

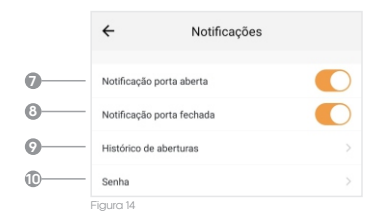

- **7** Ativar/Desativar notificações para quando a porta é aberta
- Ativar/Desativar notificações para **8** quando a porta é fechada
- **9** Visualizar histórico de abertura
- Definir senha para abertura por **10** assistente de voz

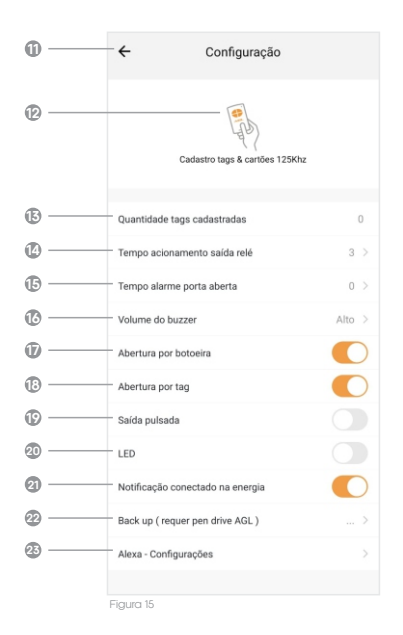

- **TAGs**
- Gerenciamento de Tags

Este controle de acesso possui a capacidade para a gravação de até 1000 cartões RFID. Basta aproximar do controle de acesso uma TAG/CARTÃO RFID 125KHz gravada anteriormente e o mesmo irá liberar o acesso.

Cadastramento de Tags

1. Ao selecionar a opção **"Gravar tag''@**, escolha a posição em que deseja inserir uma nova TAG e então pressione em **"Confirmar".**

2. Passe o cartão a ser gravado em frente ao controle de acesso.

3. Se o controle de acesso soar 3 bipes, a gravação foi bem sucedida.

4. Se soar 1 bipe a gravação não ocorreu, então repita o processo.

- **11** Voltar a tela principal do Ca2000s Wi-Fi
- **12** Gerenciamento de TAGs RFID
- **13** Visualização da quantidade total de TAGS já cadastradas na memória do controle de acesso.
- **14** Configuração do tempo de retenção ou de pulso, que será acionado as saídas NA/NF.
- **15** Configuração do tempo para que se inicie o alarme de porta aberta, deixe em '0' para desativar.
- **16** Ajuste de volume para o bipe interno.
- **17** Habilitar/Desabilitar o acionamento por botoeira.
- **18** Habilitar/Desabilitar abertura por TAGs RFID (somente desabilita temporariamente, não apagará as TAGs gravadas).
- **19** Habilitar/Desabilitar a saída para o modo pulsado (para fechaduras 12V com bobina).
- **<sup>20</sup>** Habilitar/Desabilitar o LED de indicação frontal do produto ligado.
- Habilitar/Desabilitar a notificação para **21** quando o dispositivo for conectado a energia.
- Fazer backup das configurações e TAGs **22** (necessário pen drive vendido separadamente)
- **<sup>23</sup>** Como configurar com assistente de voz

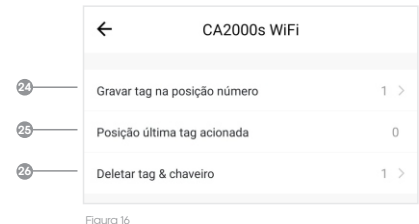

- **<sup>24</sup>** Gravar novas TAGs RFID
- **<sup>25</sup>** Última TAG acionada
- **<sup>26</sup>** Apagar uma ou mais TAGs

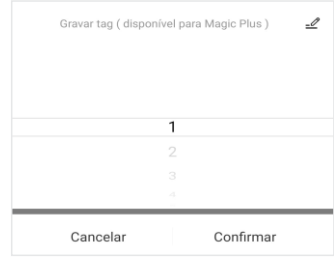

#### Renomear TAGs

Através do aplicativo AGL Home é possível atribuir nomes as TAGs cadastradas para que assim possa identificar a quem pertence a mesma, para isso basta seguir o passo a passo abaixo.

1. No canto superior direito em qualquer uma das telas de gerenciamento de TAGs, selecione o botão com o ícone de **"lápis".**

2. No Pop Up **"Edit Name",** digite o nome desejado.

3. Clique em **"Confirmar".**

**I** Excluir TAGs

1. Ao selecionar a opção **"Apagar tag"** @escolha a posição <sub>.</sub> da TAG que deseja apagar e então pressione em **"Confirmar".**

2. Se o controle de acesso soar 2 bipes, a exclusão foi bem sucedida. Se não, então repita o processo.

#### \* **Excluir todas as TAGs**

Para excluir todas as TAGs basta selecionar a posição de número 0 do menu **"Apagar tag".**

Visualização de TAGs

Na opção **"Gravar TAG na posição número"** é possível visualizar todas as TAGs gravas e seus respectivos nomes anteriormente atribuídos.

## **Backup**

Para realizar o backup do controle de acesso é necessário adquirir o pendrive de backup separadamente, o backup permite que você passe para um pendrive as TAGs cadastradas e as configurações aplicadas no controle de acesso.

Assim, se você possuir mais de um controle de acesso, poderá passar para todos as mesmas configurações, sem a necessidade de cadastrar todas as TAGs novamente.

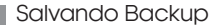

1. Desligue a alimentação do controle de acesso.

2. Insira o pendrive no conector interno.

3. Ligue a alimentação do controle de acesso.

4. No aplicativo, selecione a opção **"Backup"** e então clique em "Salvar" e aguarde o tempo **22** solicitado.

#### Descarregando Backup

1. Desligue a alimentação do controle de acesso.

2. Insira o pendrive no conector interno.

3. Ligue a alimentação do controle de acesso.

4. No aplicativo, selecione a opção "**Backup**" @ e então clique em "Descarregar" e aguarde o tempo solicitado.

AGL Cancelar Confirmar Figura 18

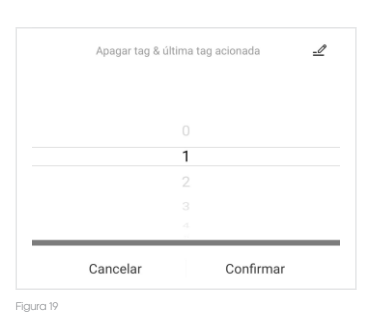

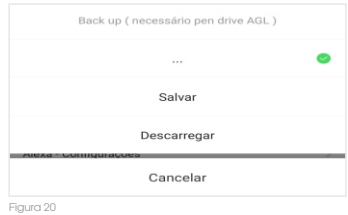

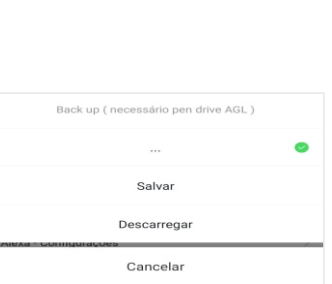

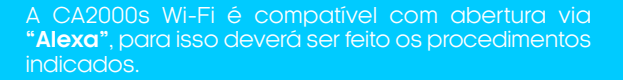

## **Assistente de voz (Alexa) - 1° Passo**

#### **1º Passo - Criar atalho no "AGL Home"**

alexa

Já com seu dispositivo pareado no **"AGL Home"**, vamos acessar a aba **'Automações'** e criar uma nova automação (cena):

1. Acione **"Criar cena"** ou acione o botão com o sinal de **"+"** no canto superior direito da tela. O sistema começa a criação da cena colocando a primeira condição a ser executada (figura 21).

2. Escolha **"Atalhos"** (figura 22) e então clique no símbolo de **"+"**, no canto direito da opção **"Então"** (figura 23).

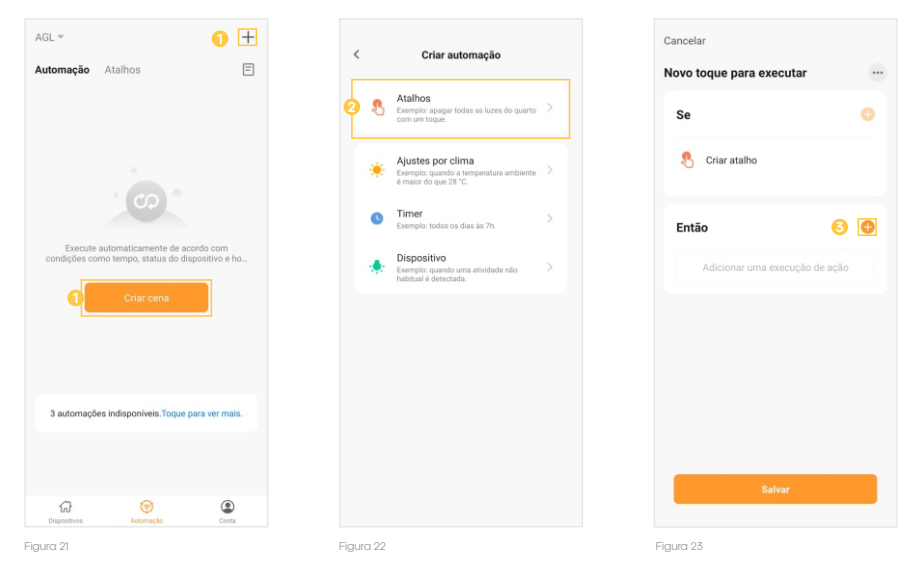

3. Selecione a opção **"Executar o dispositivo"** (figura 24) e na próxima tela selecione o controle de acesso **"Ca2000s Wi-Fi"** que deseja controlar (figura 25). Obs.: Se ele foi renomeado, ele vai aparecer com o nome que foi dado a ele.

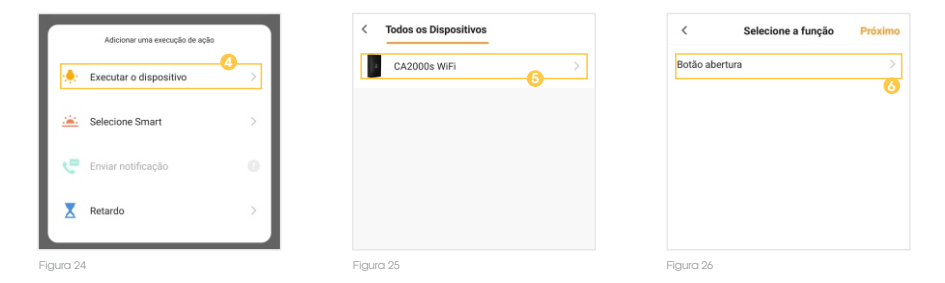

4. Agora selecione a função que deseja para o atalho, no exemplo usaremos a assistente para abrir o controle de acesso, então usaremos a opção **"Botão abertura"** (figura 26) e em seguida marcamos a caixa **"Abrir"**e clicamos em **"Salvar"** (figura 27) e então em **''Próximo''**.

5. Então basta clicar em **"Salvar"** (figura 28) e seu atalho estará criado. Obs.: Se desejar o atalho poderá ser renomeado no símbolo "..." no canto superior direito da tela (figura 23).

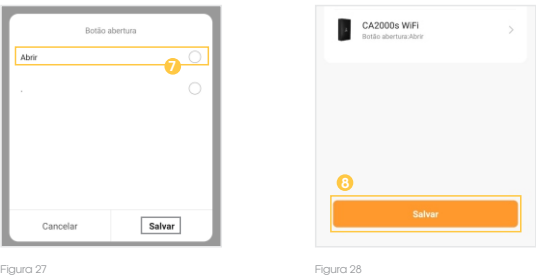

## **Assistente de voz (Alexa) - 2° Passo**

#### **2º Passo - Adicionar a Skill "AGL Home" no aplicativo "Alexa"**

Após a criação do atalho no aplicativo **"AGL Home"**, vamos acessar o aplicativo **"Alexa"** e adicionar a skill **"AGL Home":**

1. Ao abrir o aplicativo **"Alexa"**, no canto inferior direito selecione a opção **"Mais"**e então toque em **"Skills e jogos"** (figura 29).

2. Clique sobre o símbolo da **"lupa"** no canto superior direito e digite **"agl home"** na barra de pesquisa (figura 30).

3. Selecione a skill **"AGL HOME"** (figura 31) e então clique em **"ATIVAR PARA USO".**

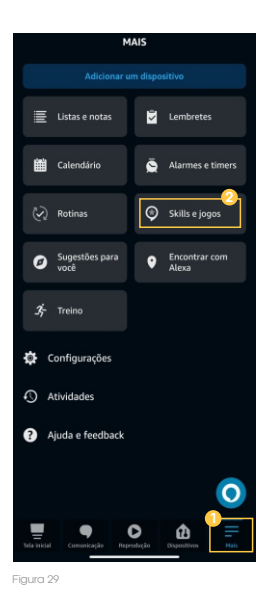

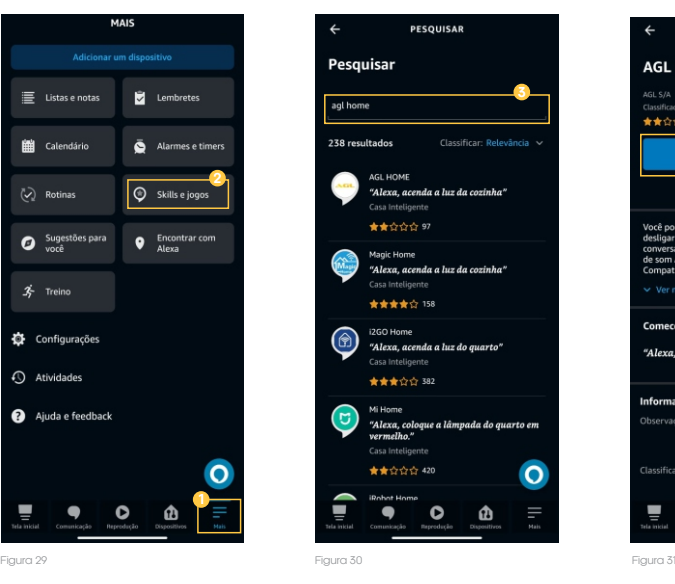

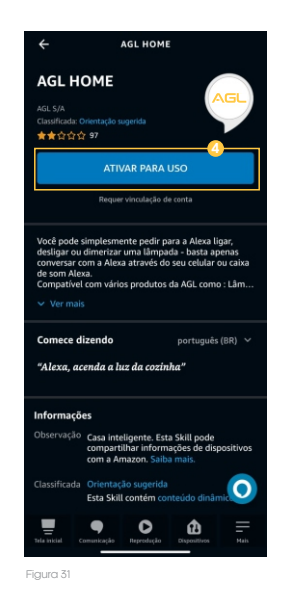

4. Ao abrir a tela de login (figura 32), digite o e-mail que usou para criar a sua conta **"AGL Home"** e então clique em **"Próximo passo".**

5. Marque a opção **"AGL Home"** (figura 33) e então clique em "**Dispositivos de link para esta conta de aplicativo".**

6. Na próxima tela, o último campo inferior (figura 34), digite a senha de sua conta **"AGL Home"**e então clique em **"Próximo passo".**

7. Em seguida, selecione a opção **"Autorizar"** (figura 35) e pronto a Skill **"AGL HOME"** foi vinculada a sua conta **"Alexa"** (figura 36).

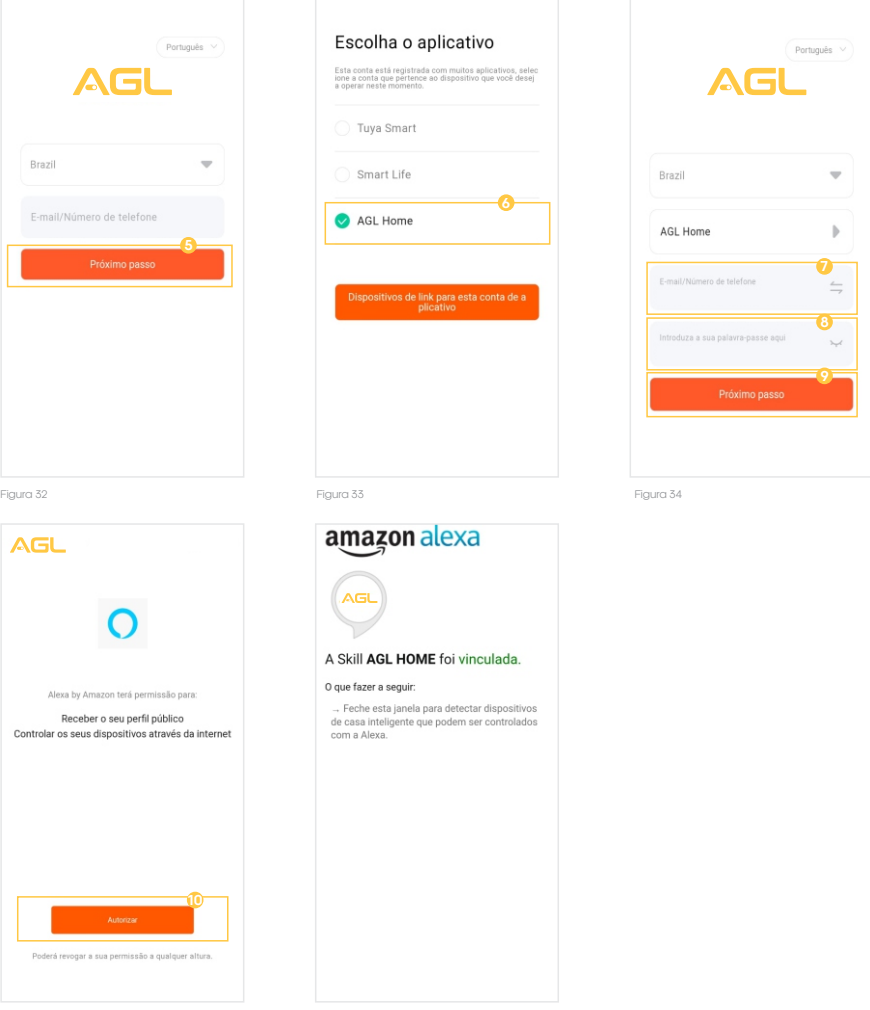

Figura 35 Figura 36

## **Assistente de voz (Alexa) - 3° Passo**

1. Ao abrir o aplicativo **"Alexa"**, no canto inferior direito selecione a opção **"Mais"**e então toque em **"Rotinas"** (figura 37).

2.Clique sobre o símbolo de **"+"** no canto superior direito para adicionarmos uma nova rotina (figura 38).

3.Na próxima tela, seguindo as opções de cima para baixo (figura 39), temos como primeiro passo definirmos um nome para a rotina.

4.Clique no Símbolo de **"+"** na opção **"Insira um nome para a rotina"** e então defina o nome desejado, no exemplo foi definido o nome **"Abrir Portão"** e então clique em **"Avançar"** (figura 40).

5.Agora vamos definir o que queremos falar para que a **"Alexa"** abra a fechadura associada ao controle de acesso, então clique no símbolo de **"+"** na opção **"Quando isto acontecer"** (figura 41) e então selecione a opção **"Voz"** (figura 42) e em sequência digite a fala desejada, no exemplo foi definido como **"abrir portão"** (figura 43) e clique em **"avançar".**

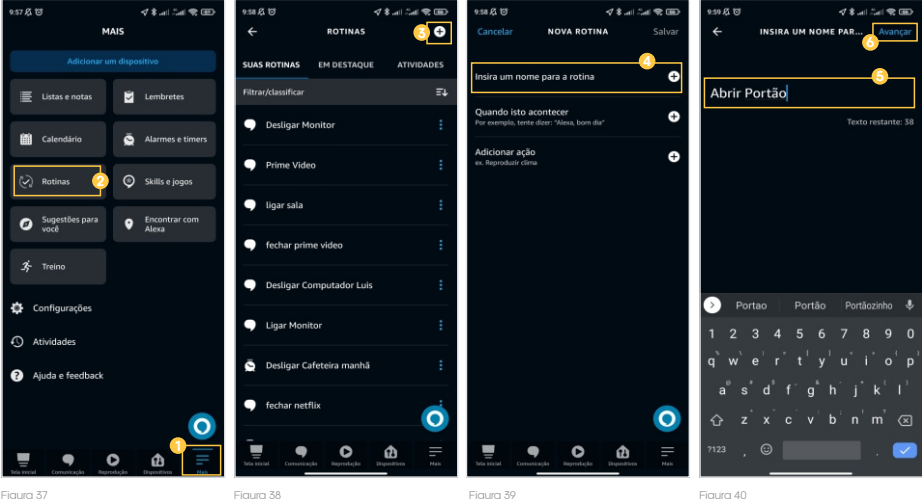

Figura 37

6. Neste momento nos resta apenas definir qual a ação desejada, então clique sobre o símbolo de **"+"** na opção **"Adicionar ação"** (figura 44) e como nosso objetivo é acionar um dispositivo inteligente, clique em **"Casa inteligente"** (figura 45).

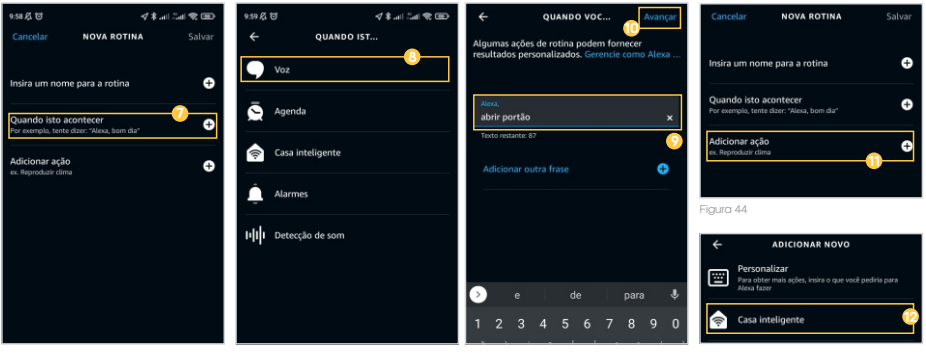

7. Depois em **"Cenas"** (figura 46) e então selecione o atalho criado anteriormente no aplicativo **"AGL Home",** no exemplo foi definido como **"Ca2000s WiFi:Botão abertura:Abrir"** (figura 47) e então clique em **"Adicionar"** (figura 48).

8. Agora podemos finalizar o processo, para isto clique em **"Salvar"** no canto superior direito da tela (figura 49).

9. Pronto! A partir de agora basta dizer à assistente de voz, "**Alexa, abrir portão"**, e a fechadura associada ao controle de acesso abrirá.

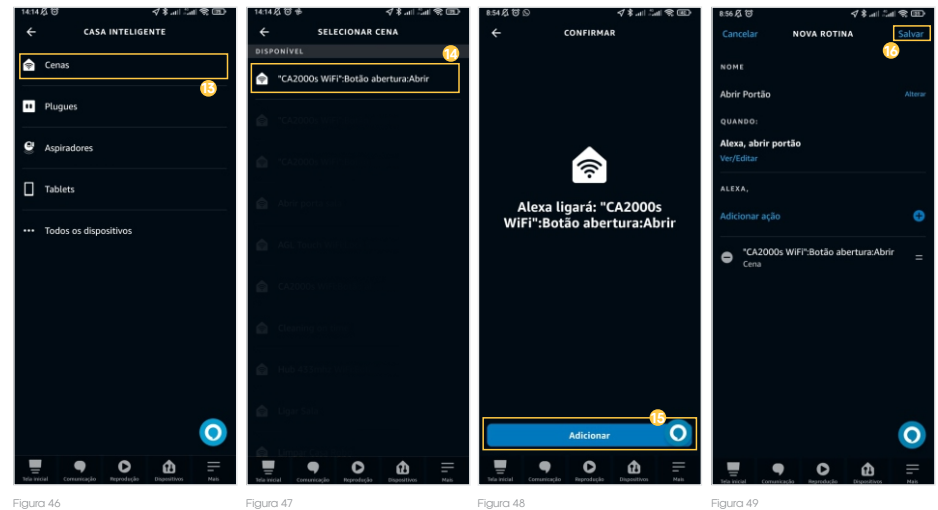

O controle de acesso Ca2000s Wi-Fi é compatível com abertura via **"Google Assistente"**, para isso deverá ser feito os procedimentos indicados.

## **Assistente de voz (Google Assitente) - 1° Passo**

#### **1º Passo - Criar atalho no "AGL Home"**

**Coogle Assistant** 

Siga o tutorial do 1º Passo da inclusão do Assistente de voz Alexa (pág 13) para criar um atalho no app **''AGL Home''**.

## **Assistente de voz (Google Assistente) - 2° Passo**

#### **2º Passo - Adicionar o serviço "AGL Home" no aplicativo "Google Assistente"**

Após a criação do atalho no aplicativo **"AGL Home"**, vamos acessar o aplicativo **"Google Home"**e adicionar o serviço **"AGL Home":**

1. Abra o aplicativo **"Google Home"** e selecione o símbolo **"+"** no canto superior esquerdo da tela (figura 50).

2. Na próxima tela clique sobre a opção **"+ Configurar dispositivo"** (figura 51).

3. Posteriormente clique sobre a opção **"Compatíveis com o Google"** (figura 52).

4. Na próxima tela (figura 53), no canto superior direito clique para digitar na barra de pesquisa e então busque por **"agl home"**e clique sobre o aplicativo **"AGL Home".**

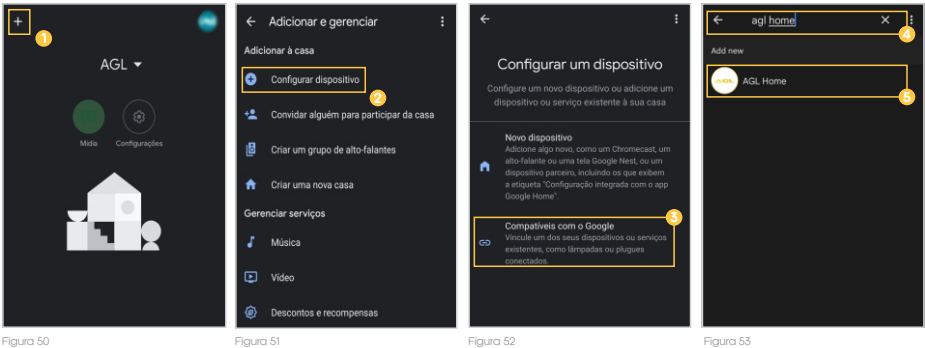

17

6.Na tela de **"vinculação"** (figura 54) clique em **"Continuar".**

7. Ao abrir a tela de login (figura 55), digite o e-mail que usou para criar a sua conta **"AGL Home"** e então clique em **"Próximo passo"**.

8. Marque a opção **"AGL Home"** (figura 56) e então clique em **"Dispositivos de link para esta conta de aplicativo".**

9. Na próxima tela, o último campo inferior (figura 57), digite a senha de sua conta **"AGL Home"** e então clique em **"Próximo passo".**

10. Em seguida, selecione a opção **"Autorizar"** (figura 58) e pronto o aplicativo **"AGL HOME"** foi vinculado a sua conta **"Google Home"** (figura 59).

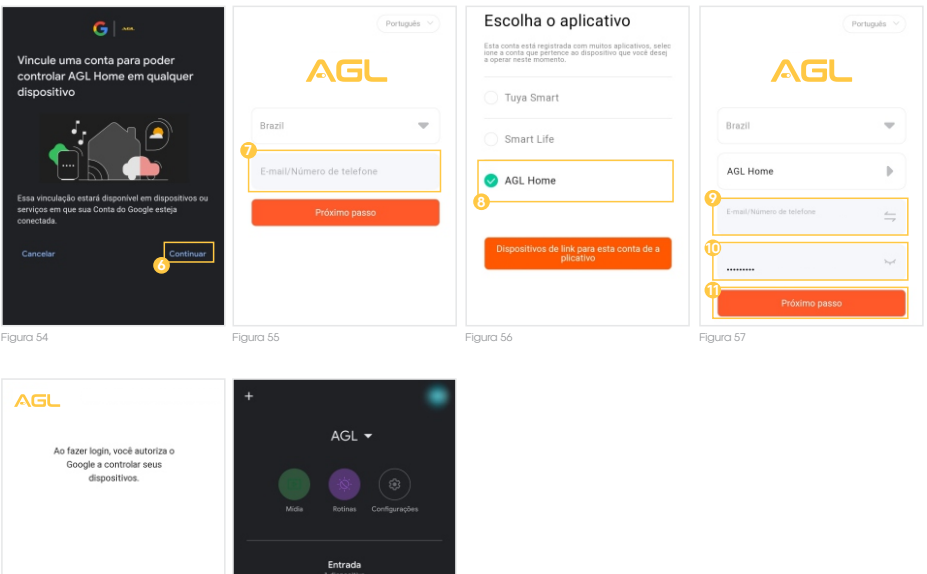

.<br>gar a sua permissão a qualquer altur

<sup>1</sup> Status: fe

**3º Passo - Adicionar uma ''Rotina'' no aplicativo "Google Assistente"** 1. Ao abrir o aplicativo **"Google Home"**, no canto superior direito selecione o seu perfil e então toque em **"Configurações do Assistente"** (figura 60).

2.Clique sobre a opção **"Rotinas"** na parte inferior da tela, para adicionarmos uma nova rotina (figura 61).

3.Clique no Símbolo de **"+ Nova"** (figura 62) e na próxima tela selecione o tipo de rotina que deseja. No exemplo selecionaremos **''Pessoal''** (figura 63).

4.Agora vamos definir o que queremos falar para que o **"Google Assistente"** abra a fechadura associada ao controle de acesso, então clique no símbolo de **"+ Adicionar condição de início"**e então selecione **"Quando eu falar com o Google Assistente"**e então digite a fala desejada, no exemplo foi definido como **"abrir fechadura"** (figura 64) e clique em **"Adicionar condição de Início"** para confirmar.

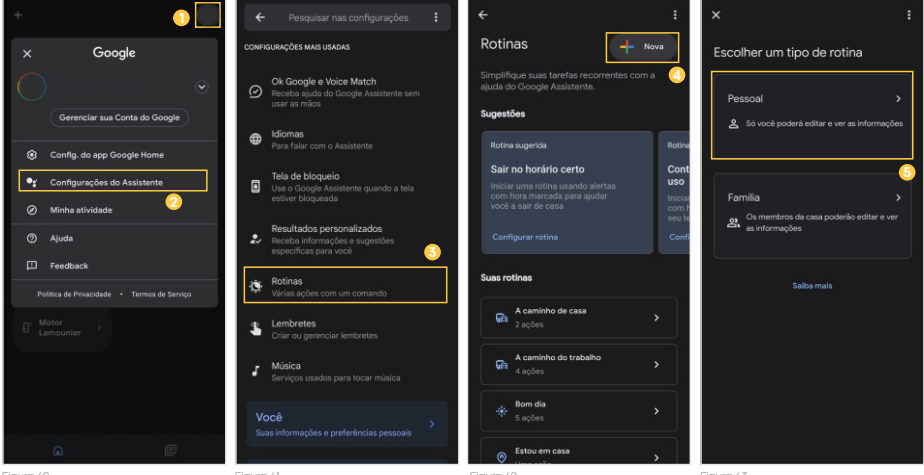

Figura 60 Figura 61 Figura 62 Figura 63 5. Neste momento vamos definir qual a ação desejada, então clique sobre o símbolo de **"+ Adicionar ação"** (figura 65) e como nosso objetivo é acionar um dispositivo inteligente, clique em **"Ajustar os dispositivos de casa"**, depois em **"Adicionar cenas"** (figura 66) e então selecione o atalho criado anteriormente no aplicativo **"AGL Home",** no exemplo foi definido como **"CA 2000s Wi-Fi:Botão abertura:Abrir"** e então clique em **"Adicionar ações"** (figura 67).

6. Ao finalizar, basta selecionar a opção **''Salvar''** no canto inferior direito.

7. Pronto! A partir de agora basta dizer ao assistente de voz, "**Ok, google abrir portão"**, e a fechadura associada ao controle de acesso abrirá.

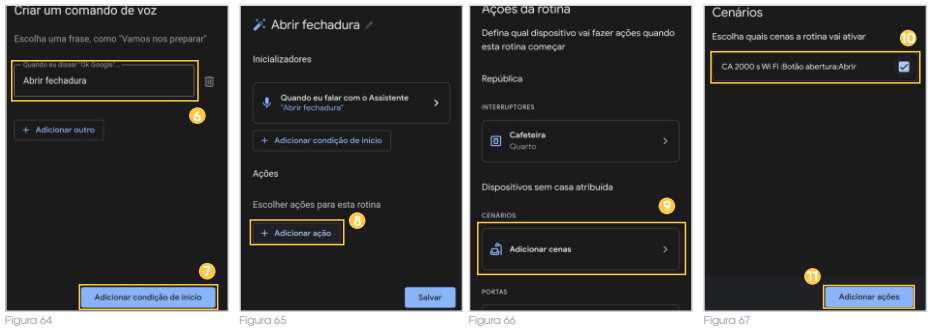

## **Certificado de Garantia**

 Firma-se por meio deste instrumento, a garantia contratual prevista no art. 50 do Código de Defesa do Consumidor. Reger-se-á a presente garantia pelos termos e condições abaixo expostas.

Para usufruir desta garantia, o consumidor deverá, obrigatoriamente, utilizar-se de uma das Assistências Técnicas Credenciadas AGL, especificamente aquelas que constam na relação que se encontra no site **www.aglbrasil.com** ou utilizar-se dos serviços da própria fábrica. Esta garantia é válida apenas no território brasileiro. O transporte de ida e volta do produto até a Assistência Técnica Autorizada ou fábrica, é de total responsabilidade do consumidor. No caso do consumidor solicitar à assistência técnica autorizada o atendimento domiciliar, deverá custear o deslocamento do técnico, não sendo as taxas referentes à visita cobertas por esta garantia.

#### **I. Condições Gerais da Garantia**

A presente garantia é concedida aos produtos fabricados ou comercializados pela AGL e tem vigência pelo período de 12 meses, já incluso neste o prazo da garantia legal. O período de garantia é contado a partir da data de emissão da nota fiscal de venda ao consumidor. No período de garantia a mão de obra necessária e a troca de peças, partes e componentes é gratuita, desde que fique comprovado defeito de matéria-prima ou de fabricação. A constatação do defeito de matéria prima ou fabricação só é válida para os fins desde certificado de garantia quando verificados por Assistências Técnicas Credenciadas AGL.

#### **Il- Causam a exclusão imediata da Garantia**

1. A não comprovação da data de compra, através de nota fiscal e do certificado de garantia preenchido.

2. Mau uso do produto.

3. O desgaste natural do produto.

4. Se o produto tiver sofrido qualquer tipo de influência de natureza química, eletromagnética, elétrica ou de animais (insetos, etc...).

5. O não cumprimento das orientações do manual do produto, ou de qualquer orientação contida no produto.

6. A violação, conserto, ajuste, instalação, reinstalação, modificação ou intervenção de qualquer natureza realizada no produto por pessoa não autorizada pela AGL.

7. A ligação do produto em rede elétrica não compatível com o produto, ou que possua grandes oscilações.

8. Se os danos ao produto forem oriundos de acidentes, sinistros, agentes da natureza (raios, inundações, desabamentos, etc...)

9. A constatação de que o problema no produto não é oriundo de defeitos relativos à matéria prima utilizada pela fábrica ou de defeitos no processo de fabricação.

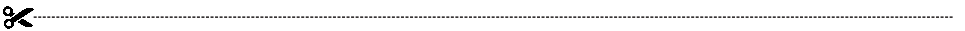

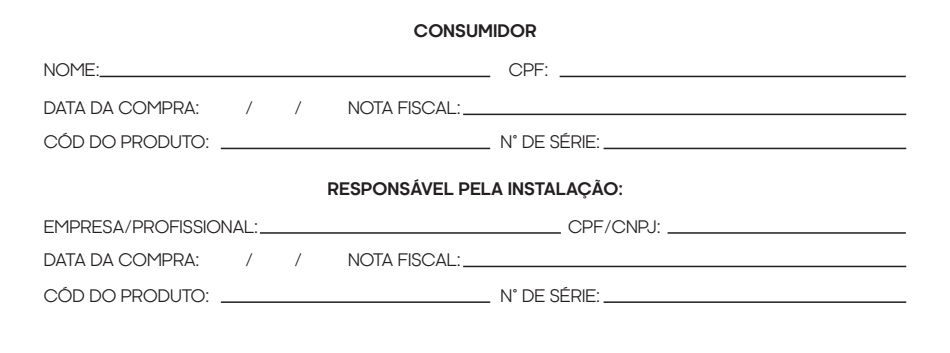

## Tecnologia para descomplicar a vida.

Rua Ferroviário Anísio Viriato, 330 São Judas Tadeu Divinópolis/MG - CEP 35.501-256 Tel: (11) 4293-0939 - CNPJ: 21.725.948/0001-84 sac@aglbrasil.com

www.**aglbrasil**.com